# ZUGRIFFSBERECHTIGUNG IM **TERMINBUCH**

**Pionier der Zahnarzt-Software. Seit 1986.**

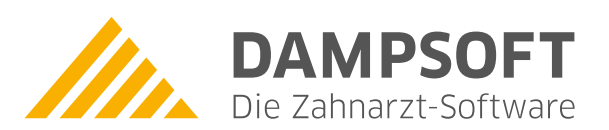

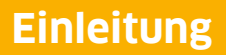

Sehr geehrtes Praxis-Team,

mit Zugriffsberechtigungen auf die Terminbücher in Ihrem DS-Win-Termin können Sie selbst festlegen, welche Berechtigungen Ihre Praxis-Mitarbeiterinnen und Mitarbeiter erhalten sollen.

Damit die Vergabe von Berechtigungen exakt nach Ihren Wünschen und Bedürfnissen erfolgt, ist ein sorgfältiges Vorgehen unerlässlich. In dieser Anleitung erläutern wir Ihnen die hierfür notwendigen Schritte und geben Ihnen nützliche Tipps und Tricks an die Hand, wie Sie Ihr DS-Win-Termin optimal nutzen können.

Wir wünschen Ihnen viel Spaß beim lesen dieser Anleitung!

Herzliche Grüße

Ihr Dampsoft-Team

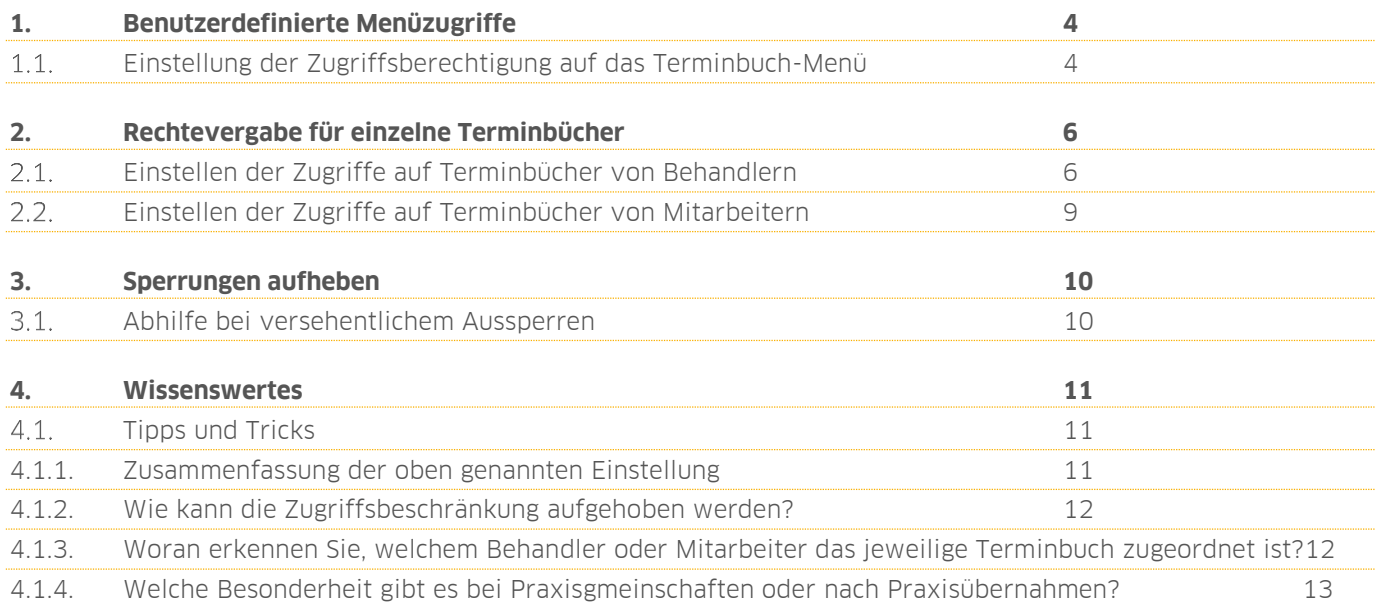

**Seite 4/13**

### <span id="page-3-1"></span><span id="page-3-0"></span> $1.1.$ **Einstellen der Zugriffsberechtigung auf das Terminbuch-Menü**

Analog zu den Menü-Zugriffen im DS-Win können die Menü-Zugriffe für das DS-Win-Termin eingestellt werden. Um die Benutzerrechte anzupassen, folgen Sie im Hauptmenü dem Pfad "Verwaltung/Praxis/Mitarbeiter" und wählen Sie die Schaltfläche >>Berechtigungsgruppen<< (1) an.

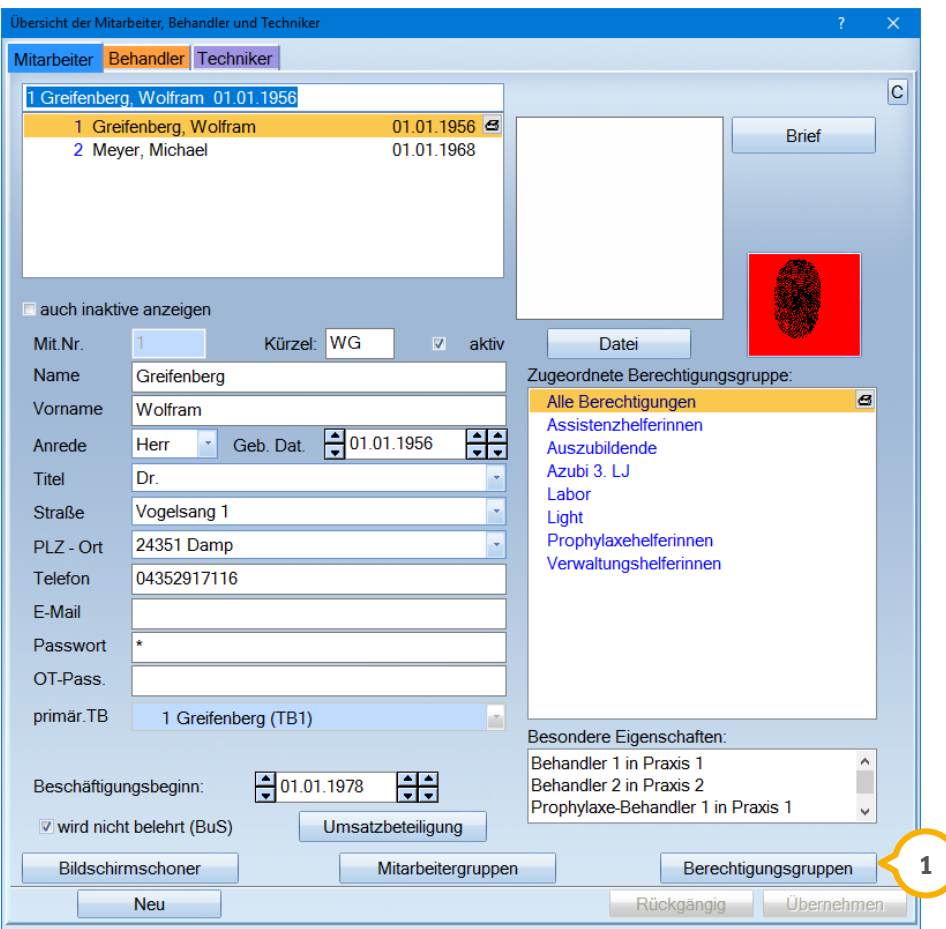

### **Hinweis!**

**Für das Einrichten und Aktivieren der Mitarbeiterverwaltung steht Ihnen rund um die Uhr eine Anleitung auf unserer Webseite www.dampsoft.de unter "Service/Anleitungen-Downloads/Anleitungen zur Programmbedienung/Mitarbeiterverwaltung" zum Download zur Verfügung.** 

In der Einstellung für die Berechtigungsgruppen wählen Sie zunächst die Gruppe aus, deren Zugriffe Sie einstellen möchten (2). Wählen Sie im Anschluss den Reiter "DS-Win-Termin" 3 an.

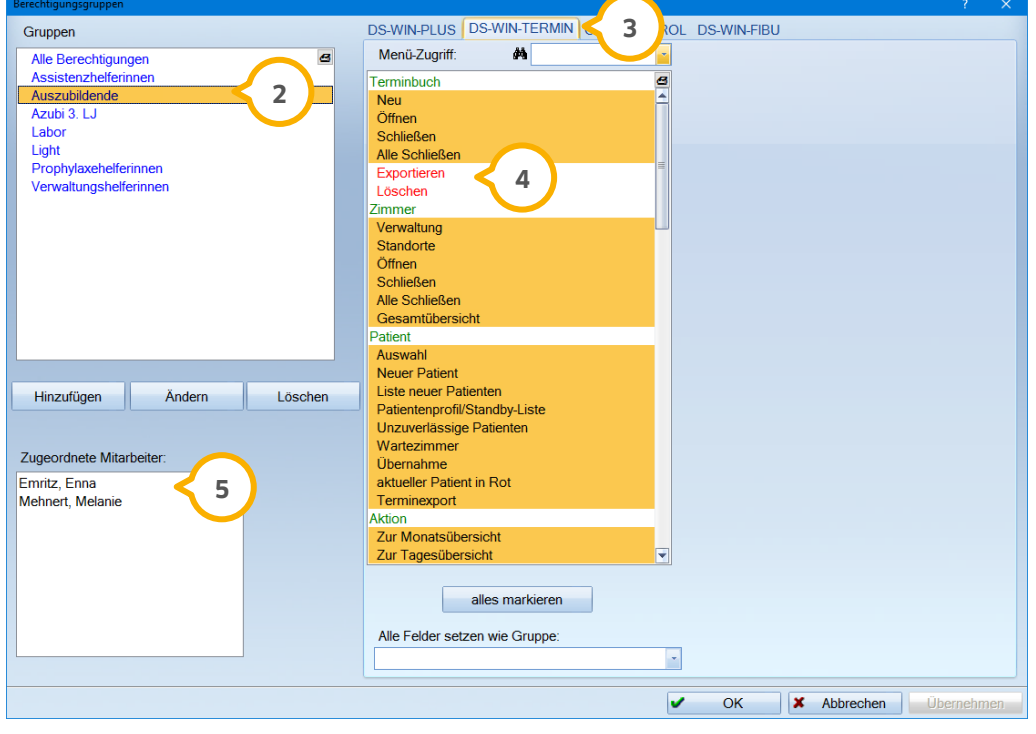

Die Hauptmenüpunkte im DS-Win-Termin werden grün dargestellt. Alle gelb oder blau markierten Untermenüpunkte sind vergebene Berechtigungen. Möchten Sie bestimmte Vorgänge, wie z. B. das Löschen von Terminbüchern verhindern, demarkieren Sie die entsprechenden Begriffe, sodass diese in roter Schrift dargestellt werden (4). Die Eingaben sichern Sie wie gewohnt mit >>Übernehmen<<.

Die Änderungen werden wirksam, sobald sich die jeweiligen der Berechtigungsgruppe zugeordneten Personen durch Anwahl der F11- Taste neu im DS-Win anmelden. Die Personen, die dieser Gruppe angehören, werden links unten im Dialog gezeigt **(5**).

## **Hinweis!**

**Die Farbgebung der Fensterrahmen und Markierungen ist abhängig vom Betriebssystem und dem eingestellten Dialogstil im DS-Win und kann daher von der in den Screenshots gezeigten Darstellung abweichen.**

**Seite 6/13**

### <span id="page-5-1"></span><span id="page-5-0"></span> $2.1.$ **Einstellen der Zugriffe auf Terminbücher von Behandlern**

Möchten Sie die Zugriffe auf einzeln angelegte Terminbücher einschränken, so sind ebenfalls Voreinstellungen zu treffen. Wechseln Sie zunächst in das DS-Win-Termin. Um die Einstellungen vorzunehmen ist es erforderlich, die eingerichteten Terminbücher einzeln zu öffnen. Wählen Sie zunächst in der Symbolleiste das Symbol mit dem geöffneten Buch (1) an.

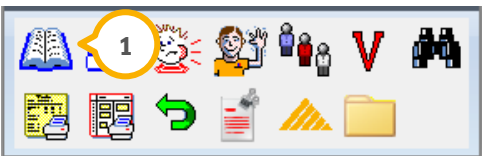

Alternativ können Sie im Hauptmenü des Terminbuchs "Terminbuch/Öffnen" anklicken. Wählen Sie das entsprechende Buch des Behandlers aus (1) und klicken Sie auf >>Einzeln Öffnen<< (2).

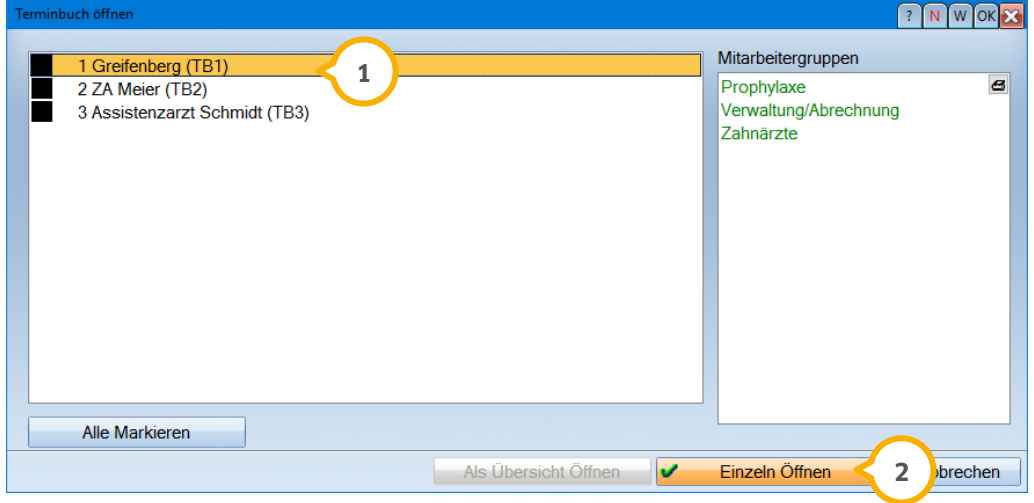

Folgen Sie im Anschluss im Hauptmenü dem Pfad "Optionen/Einstellungen", sodass die soeben gewählte Terminbuchnummer als eigener Reiter angezeigt wird (3).

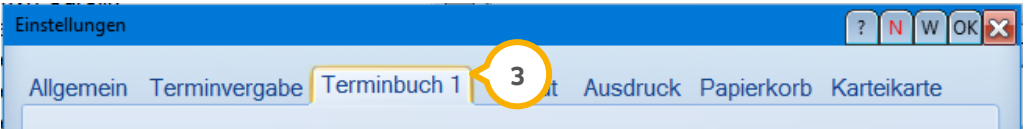

**Seite 7/13**

Wählen Sie hier die Schaltfläche >>Zugriffsrechte<< (4) an.

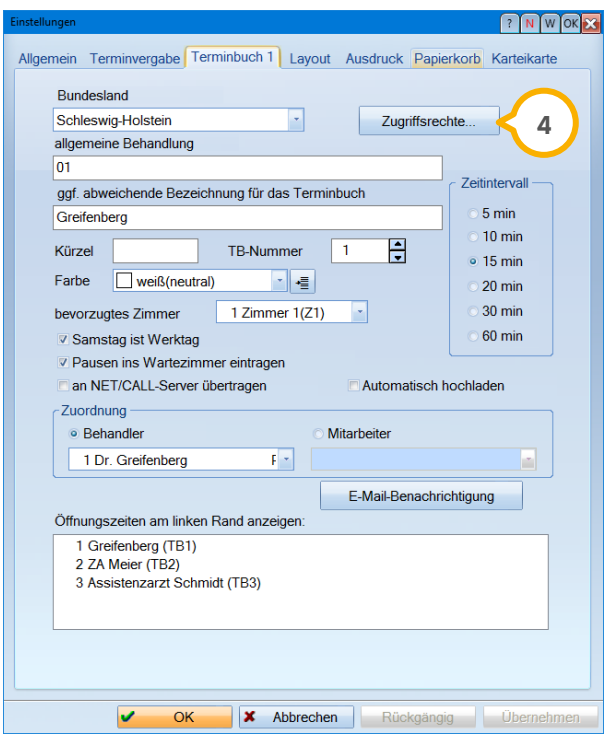

In diesem Bereich legen Sie fest, welche Personen Zugriff auf das Terminbuch haben sollen, indem Sie diese rechts markieren und mit dem Pfeil auf die linke Seite verschieben (5). Entfernen Sie bei den jeweiligen Personen in den Kästchen die Häkchen, sofern die Person die jeweilige Berechtigung nicht erhalten soll.

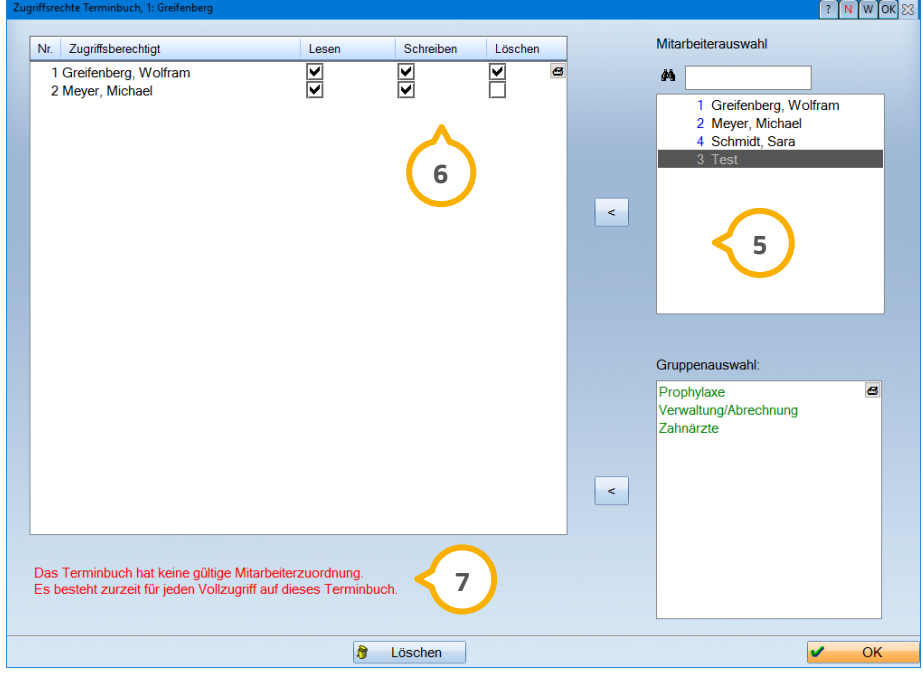

Nur die Personen, die auf der linken Seite stehen, haben fortan die eingestellten Berechtigungen. Alle anderen erhalten keinen Zugriff mehr auf dieses Terminbuch.

Im selben Dialog erhalten Sie ggf. einen Hinweis, dass eine weitere Einstellung vorzunehmen ist (7). Schließen Sie in diesem Fall dieses Fenster mit >>OK<<, verlassen Sie die Voreinstellungen im Terminbuch und wechseln Sie in das DS-Win. Folgen Sie im Hauptmenü dem Pfad "Verwaltung/Praxis/Behandler" und ordnen Sie

dem Behandler, dem das Terminbuch gehört, den entsprechenden Mitarbeiter zu (8). Bitte achten Sie darauf, dass es sich um dieselbe Person handelt.

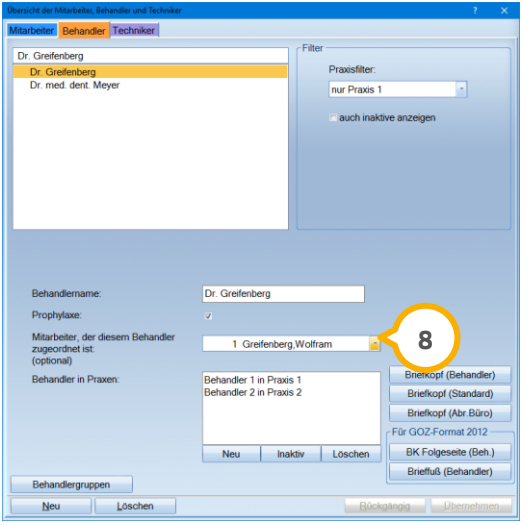

Die Zugriffsrechte sind aktiviert, sobald die jeweiligen Personen sich über die F11- Taste mit ihrem persönlichen Passwort neu anmelden und das Terminbuch neu gestartet wird.

Die Person, die dem Behandler als Mitarbeiter zugeordnet ist, hat immer Zugriff auf das Terminbuch.

Ein Beispiel: Das Terminbuch mit der Nummer 1 gehört dem Behandler "Greifenberg". Meldet sich der Behandler "Greifenberg" mit seinem Passwort an, so hat dieser uneingeschränkten Zugriff auf sein Terminbuch.

Alle weiteren Personen haben nur dann Zugriff, wenn die Berechtigungen wie oben beschrieben einzeln vergeben wurden.

Alle anderen angemeldeten Benutzer, denen kein Zugriff gewährt wurde, erhalten beim Aufruf des Terminbuchs folgende Meldung:

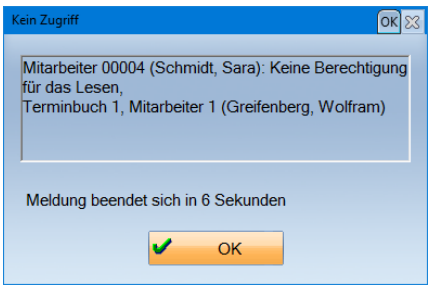

### **Hinweis!**

**Entscheiden Sie sich für die individuelle Vergabe von Zugriffsrechten, so nehmen Sie diese Einstellung bitte sorgfältig pro Terminbuch vor. Dies gilt sowohl für Behandlerterminbücher als auch für Mitarbeiterterminbücher. Sobald in einem Terminbuch Zugriffsrechte vergeben sind, ist dieses grundsätzlich für alle Bücher aktiviert, sobald dem Behandler ein Mitarbeiter zugeordnet ist. Somit kann es sehr schnell zu der oben genannten Meldung kommen.**

**Seite 9/13**

### <span id="page-8-0"></span> $2.2.$ **Einstellen der Zugriffe auf Terminbücher von Mitarbeitern**

Sind in Ihrer Praxis Mitarbeiterbücher angelegt oder Sie möchten eins anlegen, so hat zunächst automatisch nur der Mitarbeiter Zugriff, dem das Buch gehört. Dies ist nur dann der Fall, wenn, wie zuvor beschrieben, in einem anderen Terminbuch Zugriffsrechte festgelegt wurden.

Selbstverständlich kann der Mitarbeiter anderen Benutzern den Zugriff ebenfalls gewähren. Dazu öffnet der angemeldete Mitarbeiter, dem das Buch gehört, über das Symbol mit dem geöffneten Buch oder über "Terminbuch/Öffnen" den Dialog zum Auswählen des Terminbuchs.

Ist das Terminbuch geöffnet, so folgen Sie dem Pfad "Optionen/Einstellungen" und wählen die Schaltfläche >>Zugriffsrechte<< (1) an.

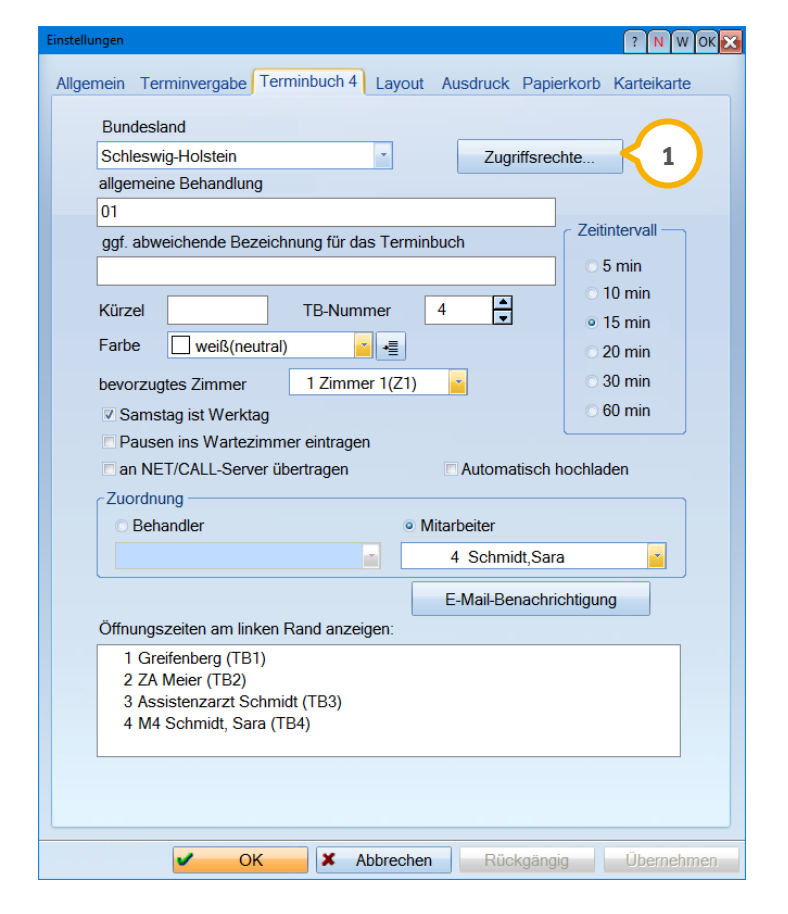

Das Vorgehen ist identisch mit der Vergabe der Rechte in einem Behandlerterminbuch. Die Personen, die auf die linke Seite verschoben werden, haben zukünftig nach der Neuanmeldung mit der F11-Taste oder Neustart des Terminbuches ebenfalls die entsprechenden Zugriffsrechte.

# **Hinweis!**

**Entscheiden Sie sich für die individuelle Vergabe von Zugriffsrechten, so nehmen Sie diese Einstellung bitte sorgfältig pro Terminbuch vor. Dies gilt sowohl für Behandlerterminbücher als auch für Mitarbeiterterminbücher. Sobald in einem Terminbuch Zugriffsrechte vergeben sind, ist dieses grundsätzlich für alle Bücher aktiviert.**

# <span id="page-9-0"></span>**3.** Sperrungen aufheben **Dampsoft** GmbH

#### <span id="page-9-1"></span> $3.1.$ **Abhilfe bei versehentlichem Aussperren**

Gelegentlich kann es auch nach sorgfältiger Prüfung oder durch frühere evtl. in Vergessenheit geratene Einstellungen passieren, dass Sie sich "aussperren" und folgende Meldung erhalten:

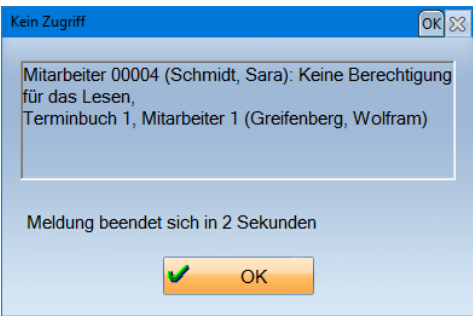

In diesem Fall kann nur der "Besitzer" des Terminbuches dieses öffnen, um die Zugriffsrechte zu vergeben.

Ist es nicht möglich, dass der Behandler die Zugriffsrechte selbst anpasst, so gehen Sie bitte folgendermaßen vor:

- Schließen Sie das gesamte Terminbuchprogramm an Ihrer Arbeitsstation.
- Folgen Sie im DS-Win dem Pfad "Verwaltung/Praxis/Behandler". Führen Sie ggf. einen Wechsel auf einen Benutzer mit entsprechender Berechtigung durch, um in diesen Menüpunkt zu gelangen.
- Wählen Sie den Behandler aus, dessen Buch nicht geöffnet werden kann.
- Entfernen Sie zunächst den "Mitarbeiter, der diesem Behandler zugeordnet ist", indem Sie in der Liste die weiße Zeile über dem ersten Mitarbeiter **1** anwählen und die Eingabe mit >>Übernehmen<< abspeichern.

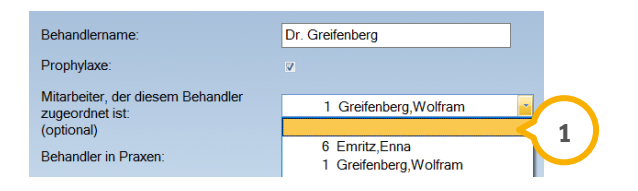

In der Zeile darf nach der Übernahme kein Mitarbeiter stehen.

- Rufen Sie das Terminbuchprogramm und das Terminbuch erneut auf, welches zuvor nicht geöffnet werden konnte.
- Jetzt können Sie ganz in Ruhe die Zugriffsrechte prüfen und einstellen, wie in Abschnitt 1.1 beschrieben wurde.
- Um die Zugriffsrechte abschließend zu aktivieren, wechseln Sie in das DS-Win und folgen Sie dem Pfad "Verwaltung/Praxis/Behandler". Wählen Sie hier den Behandler aus, dessen Terminbuch soeben eingestellt wurde und ordnen Sie diesem den entsprechenden Mitarbeiter erneut zu.

# <span id="page-10-0"></span>**4. Wissenswertes Dampsoft GmbH**

#### <span id="page-10-1"></span> $4.1.$ **Tipps und Tricks**

Im Anschluss stellen wir Ihnen noch einige Tipps zum Umgang mit dem Terminbuch vor und listen Ihnen zusammengefasst wichtigsten Vorgänge zum Einstellen der Zugriffsrechte auf.

# <span id="page-10-2"></span>4.1.1. Zusammenfassung der oben genannten Einstellung

- Die Berechtigungen für die Menüpunkte im Terminbuch werden im DS-Win definiert und die Zugriffsrechte für die einzelnen Terminbücher im DS-WIn-Termin.
- Entscheiden Sie sich einmal für das Einstellen von Zugriffsrechten für die jeweiligen Terminbücher, dann nehmen Sie die Einstellung bitte unbedingt pro Terminbuch vor. Auch wenn nur ein Buch mit Zugriffsrechten versehen ist, ist die Einstellung für alle anderen Bücher automatisch aktiviert.

### **Beispiel**:

In dem Buch Nummer 1 sind Zugriffsrechte vergeben worden und dem entsprechenden Behandler ist ein Mitarbeiter im DS-Win zugeordnet. In dem Buch Nummer 2 sind keine Zugriffsrechte vergeben worden, im DS-Win ist dem entsprechenden Behandler jedoch auch ein Mitarbeiter zugeordnet. Automatisch kann auf das Buch Nummer 2 somit nur der dem Behandler zugeordnete Mitarbeiter das Terminbuch öffnen. Alle anderen Mitarbeiter bekommen eine Sperrmeldung, wie in Abschnitt 3.1 beschrieben.

- Zwei wesentliche Einstellungen sind erforderlich: Über "Optionen/Einstellungen" im DS-Win-Termin werden die Zugriffsrechte den jeweiligen Personen erteilt. Im DS-Win wird über "Verwaltung/Praxis/Behandler" im mittleren Feld diesem Behandler ein Mitarbeiter zugeordnet (es sollte sich hier um ein-und-dieselbe Person handeln) zugeordnet.
- Neu eingestellte Berechtigungen werden wirksam, nachdem sich die Personen mit ihrem persönlichen Passwort neu angemeldet und das Terminbuchprogramm neu geöffnet haben.
- Führen Sie die in Abschnitt 3 erläuterten Schritte durch, wenn Sie sich versehentlich ausgesperrt haben.
- Bekommen Sie nach der Einstellung der Zugriffsrechte neues Personal, so prüfen Sie erneut die Zugriffsrechte.
- Haben Sie die Zugriffsrechte einmal definiert und legen in der Zukunft weitere Terminbücher neu an, so stellen Sie für diese neuen Bücher ebenfalls die Zugriffsrechte ein.

# <span id="page-11-0"></span>4.1.2. Wie kann die Zugriffsbeschränkung aufgehoben werden?

Öffnen Sie nacheinander alle aktiven Terminbücher und gehen wie folgt vor: Klicken Sie im Menü auf "Optionen/Einstellungen" und im Anschluss auf die Schaltfläche >>Zugriffsrechte<<. Markieren Sie die Personen, die auf der linken Seite stehen und klicken Sie unten im Dialog auf die Schaltfläche >>Löschen<<. Entfernen Sie jede links stehende Person auf diese Weise und verfahren Sie so mit jedem Terminbuch.

# <span id="page-11-1"></span>4.1.3. Woran erkennen Sie, welchem Behandler oder Mitarbeiter das jeweilige Terminbuch zugeordnet ist?

Ist das Terminbuch geöffnet, so folgen Sie im Menü des Terminbuches wieder dem Pfad "Optionen/Einstellungen" und prüfen mittig die Zuordnung (1).

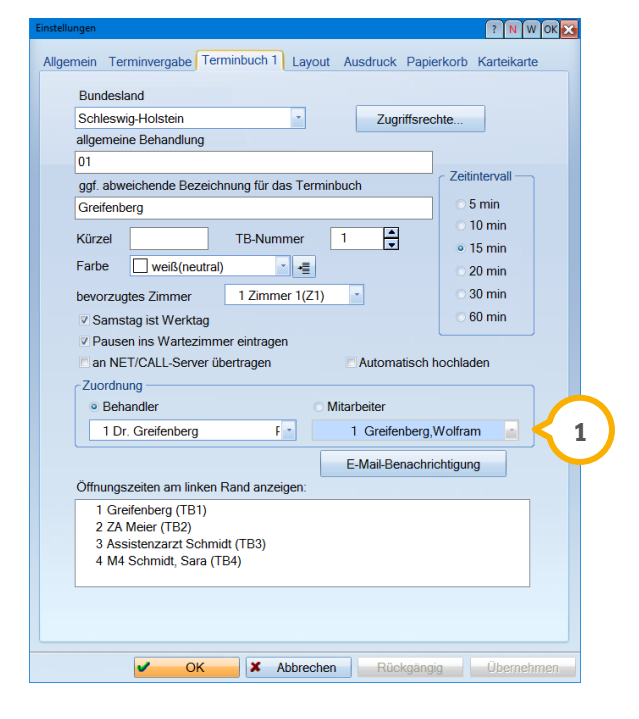

Von der Behandlerzuordnung ist abhängig, welche Behandler-Mitarbeiterkombination im DS-Win zu kontrollieren ist, um die Einstellung, wie in Abschnitt 2.1 beschrieben, korrekt vornehmen zu können. Folgen Sie im DS-Win dem Pfad "Verwaltung/Praxis/ Behandler" und prüfen Sie die Auswahl im mittleren Feld "Mitarbeiter, der diesem Behandler zugeordnet ist").

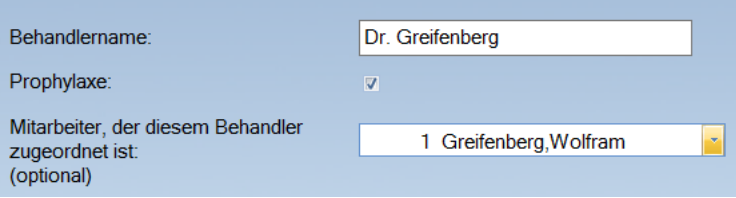

# **4. Wissenswertes Dampsoft GmbH**

# <span id="page-12-0"></span>4.1.4. Welche Besonderheit gibt es bei Praxisgmeinschaften oder nach Praxisübernahmen?

- Kommt eine neue oder weitere Praxis hinzu, empfehlen wir, die Zuordnung auf den entsprechenden Behandler der jeweiligen Praxis zu ändern.
- Möchten Sie ein bereits benutztes Terminbuch für einen neuen Behandler weiterverwenden, so verändern Sie die Zuordnung, wie in Abschnitt 4.1.3 gezeigt, und prüfen Sie erneut die Zugriffsrechte. Alternativ können Sie ein neues Terminbuch für den neuen Behandler anlegen und ebenfalls die Zugriffsrechte einstellen.

**DAMPSOFT** GmbH Vogelsang 1 / 24351 Damp